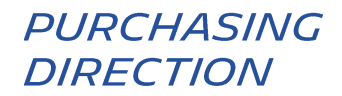

# HOW TO MANAGE ACCESS ON THE HUBWOO PLATFORM?

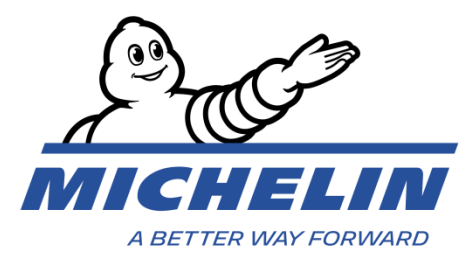

#### **1. HOW TO CONNECT TO THE PLATFORM**

Internet address:<https://portal.hubwoo.com/> **Enter your user HUBWOO** The Business Network **name and Password** Login IS YOUR COMPANY ON THE BUSINESS NETWORK YET? Enter your user name Forgot User Name? Join Now - Free In 2013 40% of suppliers identified will be through a<br>Business Network Enter your password Complete your Profile Forgot Password? **Click on «Login»** Market your Products and Services Login Need Help?

This will lead you to the Home page.

Note the language can be changed any time by selecting User Name > Edit My User Profile > Primary Language. **User Name**

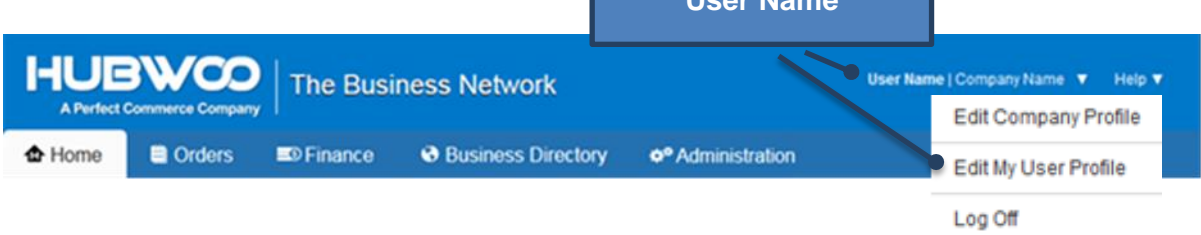

## **2. HOW TO UPLOAD AN INVOICE**

**The mandatory fields of the supplier profile must be completed before being able** to upload the first invoice in pdf format to the platform. Click on « Finance », and then click« Invoice & Payment »Status **HUBWCO The Eusiness Network A Perfect Commerce ← Home ig** Orders **S** Finance **3** Business Directory **Invoice & Payment Status Service Entries** Invoices **Credit Adv** 

This will lead you to the Invoice & Payment status page.

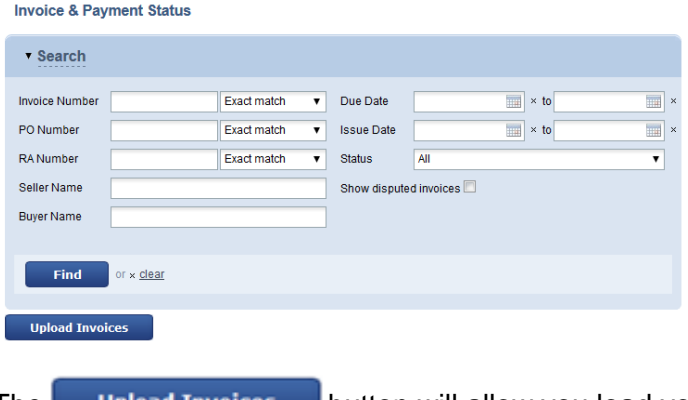

The **Upload Invoices** button will allow you load your pdf invoice.

Main invoicing process principles\* of Michelin:

- When issuing your invoice, make sure that all mandatory information appear on your invoice
- All invoices are to be uploaded on the Hubwoo file-sharing platform within 2 days maximum after the date of issue.

\* See the supplier's invoicing guide on the supplier portal of our Michelin Purchasing website: <https://purchasing.michelin.com/en/hubwoo-documentation/>

#### **3. WHAT ARE THE MANDATORY FIELDS TO BE COMPLETED**

Firstly, you are required to choose the Buyer. This is the name of the **Michelin entity** that you wish to invoice.

If the Michelin company entity that you wish to invoice is not available in the list, please contact: [compte-fonction.michelin-purchasing@michelin.com](mailto:compte-fonction.michelin-purchasing@michelin.com)

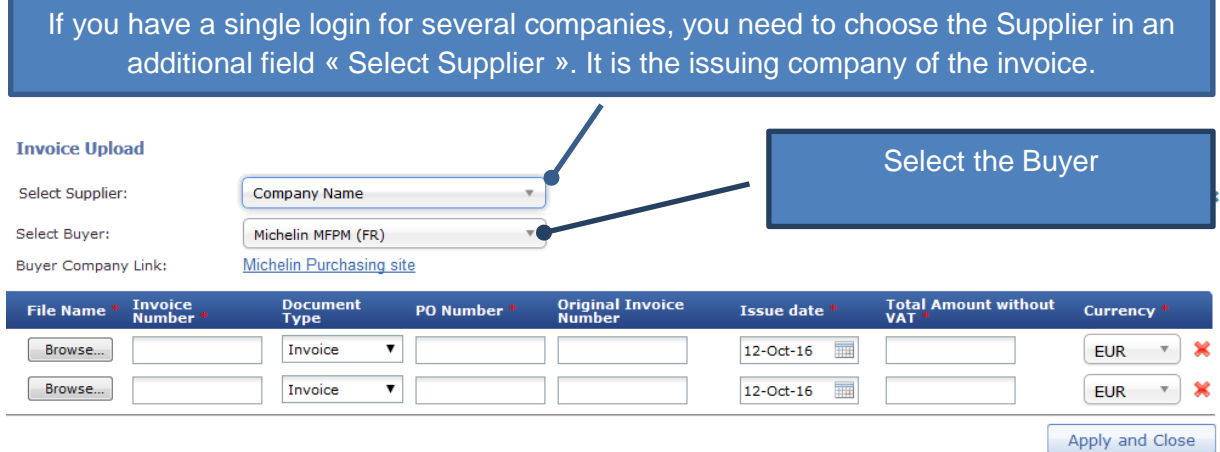

Once all the fields have been filled in and checked, the uploaded invoice will be transmitted

to our Michelin Account Payable department by clicking **Apply and Close** 

This action will definitively record your documents on the platform. The invoice and data input in the fields **CANNOT be modified**.

The message below confirms that your invoice is successfully sent to Michelin.

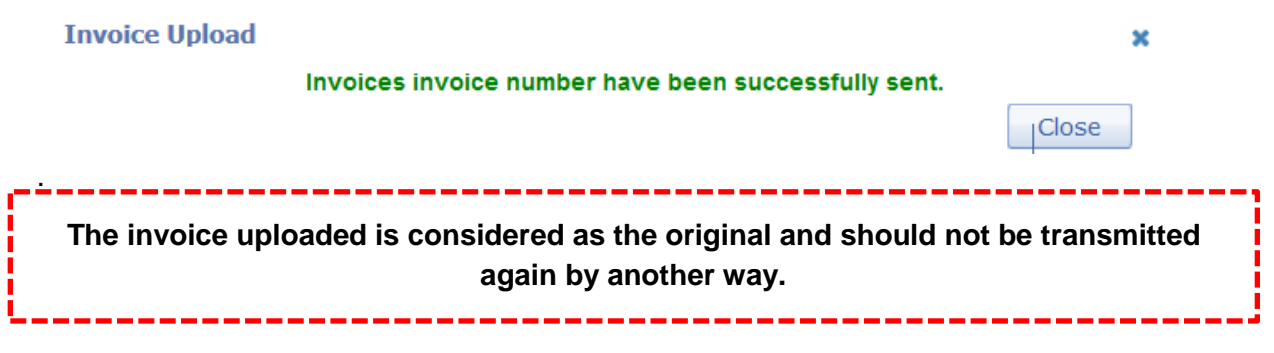

#### **4. FIELDS DEFINITION**

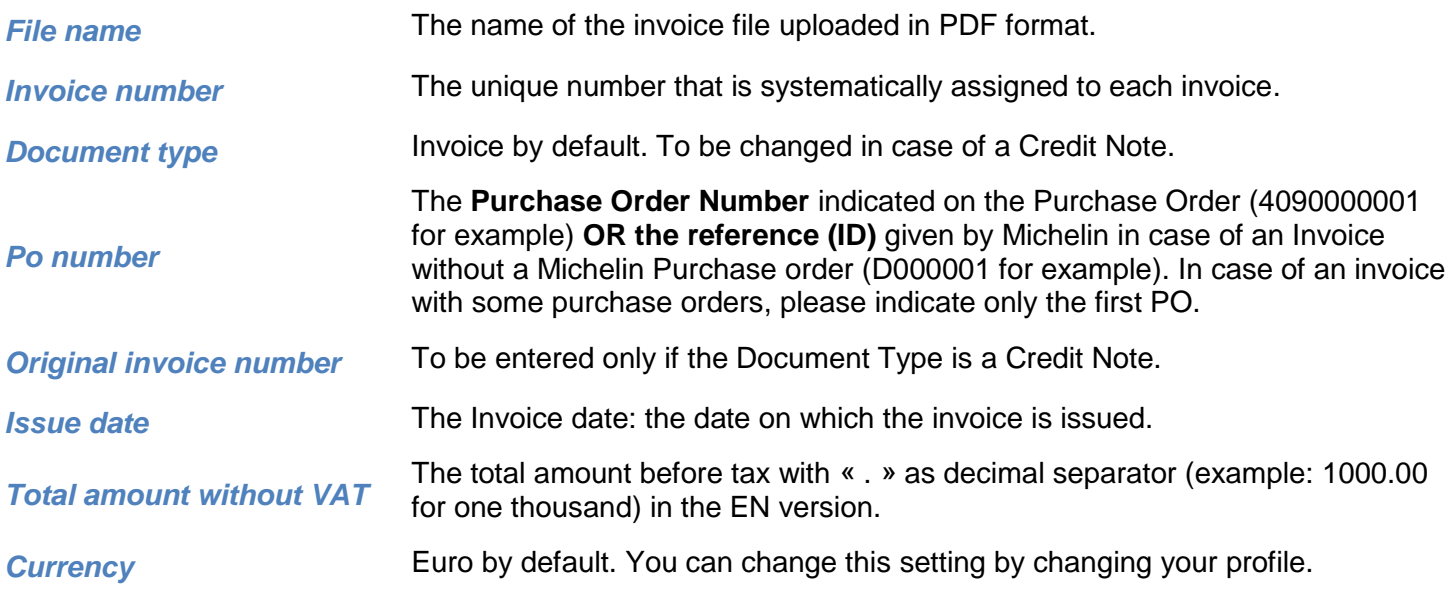

#### **5. HOW TO FIND AN INVOICE UPLOADED**

From the « Invoice & Payment status » page, you can search your document by filling in the invoice number field, then by clicking on « Find ».

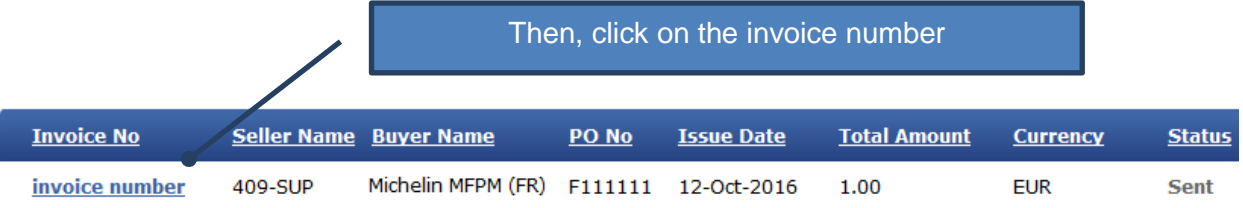

In the invoice details page, you can either open or save the file by clicking on the link available in the Attachments area at the bottom left.

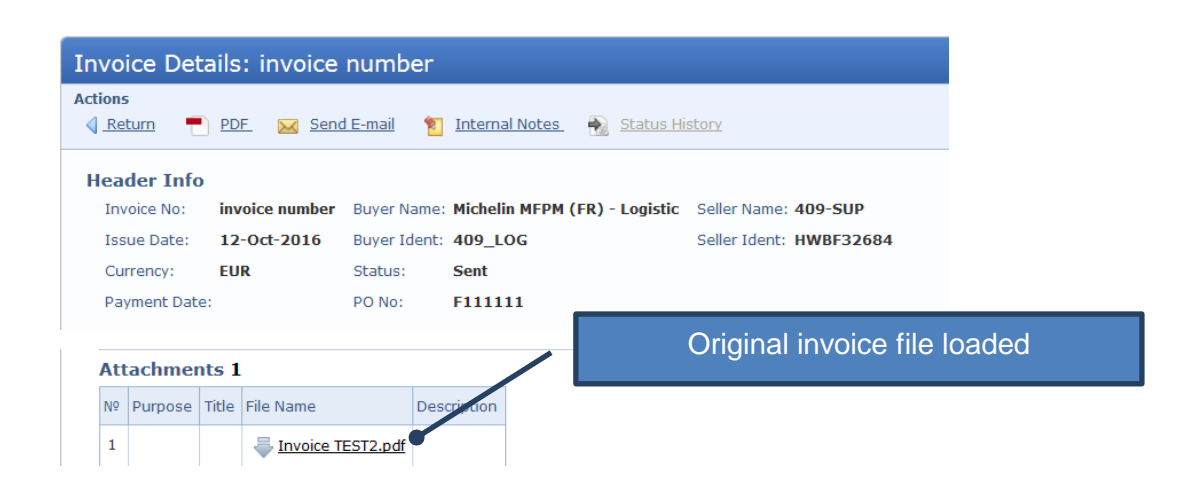

### **6. HOW TO VISUALIZE YOUR INVOICES STATUS**

From the Invoice & Payment status page, you can search your document by filling in the invoice number field, then by clicking on « Find ». Invoice status

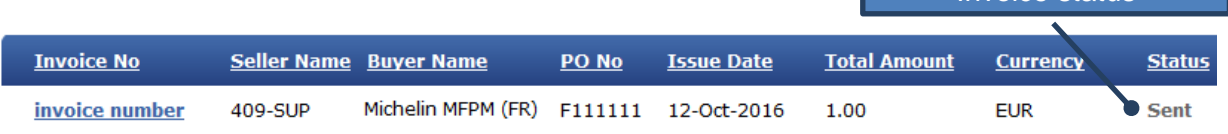

The status of your invoices in the portal can be :

- **« Sent »**: The invoice is sent and available for treatment in the accounting department of Michelin.
- **« Rejected »**: The invoice is rejected for non-respect of mandatory data. In this situation, it will be asked to you to upload a new corrected invoice with a **new invoice number**.
- **« Others »**: The invoice is waiting for validation. Michelin does necessary to unblock situation. This status is always with reason of blocking. Those reasons are:
	- o **"Others: Qty Rec":** Quantity billed exceeds quantity received.
	- o **"Others: Supplier Site on Hold"**: Supplier account is blocked.
	- o **"Others: Line Variance"**: Invoice line amount is not equal to the invoice amount.
	- o **"Others: Max Ship amount"**: Variance between invoice and shipment amount exceeds limit.
	- o **"Others: Price"**: Invoice prices exceeds purchase order price.
	- o **"Others: MICH\_AWAITING\_APPROVAL"**: Invoice waiting for approval.
- **«Accepted»:** The invoice is ready for payment (waiting due date) or paid.

The details of the status are available by clicking on **and then on "Status history"**.

#### **7. EMAIL NOTIFICATIONS**

Each time your invoice's status changes, in order to keep you informed about evolution of your invoice, you receive a notification by email. You can manage/deactivate this notification by following way:

Click on **"Edit My User Profile"**, then click on **"Manage Alerts"** and click on the pen to manage way to be notified or click on the bin to stop notification.

# **5. TROUBLE SHOOTING**

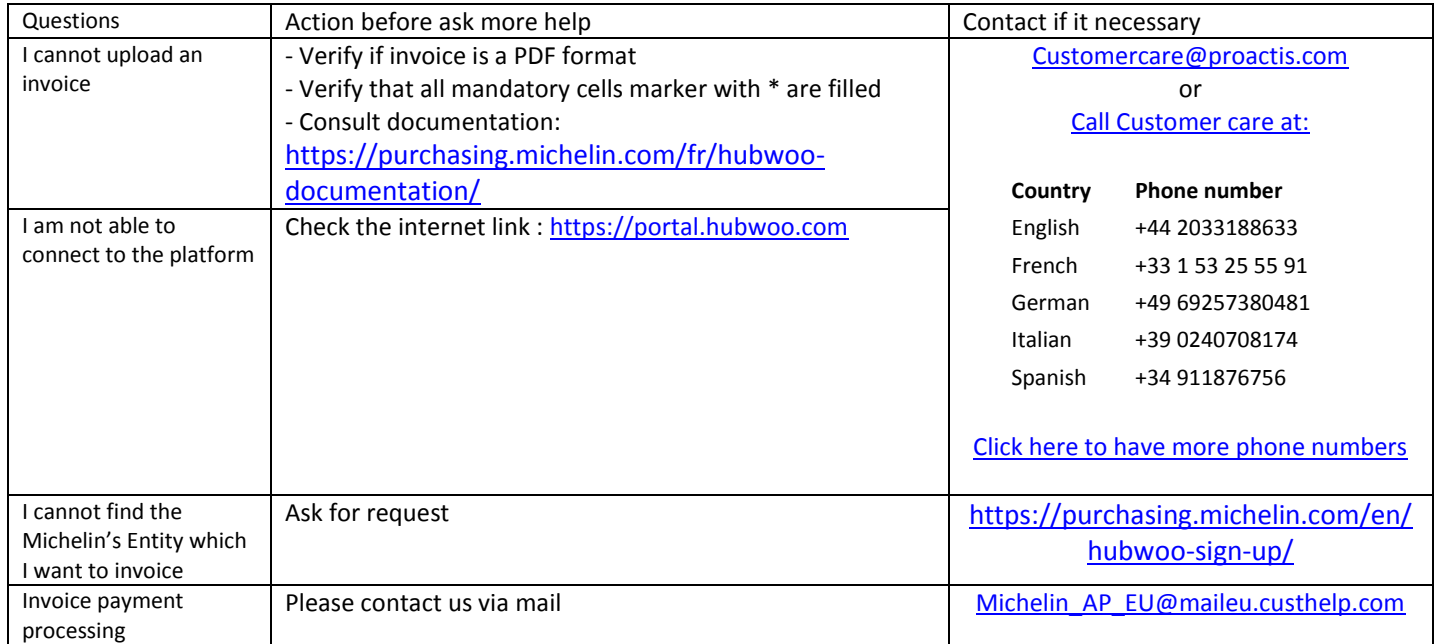